### **How to Prepare and Submit a Multiple Research.gov Award Federal Financial Report**

**Financial users** must use Research.gov to submit Federal Financial Reports (FFRs) to the National Science Foundation (NSF). Research.gov's FFR service allows organizations to prepare and submit the government-wide standard financial report to NSF.

## **Submit an FFR**

FEDERAL FINANCIAL REPORT

FFR

Certification Advances/Reimburg

**MY DESKTOP** 

Results **Policy Library** 

**Awards Purged FFR History** 

earch.gov Services & Tool

osal, Awards & Status

Federal Financial Report Research Spending &

**Project Outcomes Re NSF Services** 

**Financial Functions** 

## **Step 1: Access Your FFR**

You can click on either the *Federal Financial Report* link found on the left-hand navigation menu or you can click on the *Federal Financial Report* link found on your desktop's dashboard to access your FFR.

#### **Step 2: Open Your Active FFR**

Click on the current quarter end date to access your FFR. The status should be open until the FFR is submitted. This will direct you to the *FFR Attachment* page.

#### **Step 3: Update Your FFR Attachment**

. go to the FFR page. On the *FFR Attachment* page, users must update the column labeled *Federal Share of Expenditures* (*Cumulative Cash Disbursements)* and can also update the *Recipient Account Number* (both outlined in orange). Once complete, click Save & Continue to

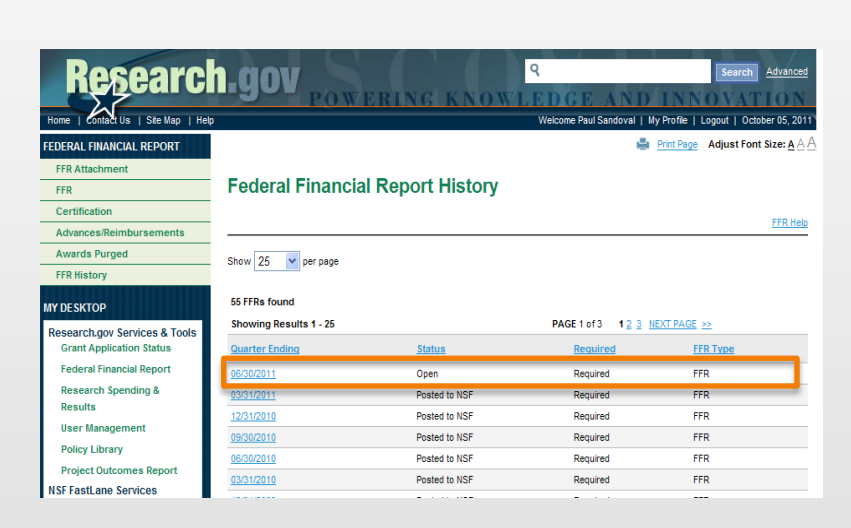

**My Desktop** 

Agency All V

Grants Application Status Dashboard

There are no grant applications currently available

▼ Federal Financial Report (FFR) Dashboard

**Financial Report Dashboard** 

ect Outcomes Report Dashboard

Project Outcomes Report : 0 Total<br>Due (0) | Overdue (0) | Submitted (0) | Not Yet Due (0)

5 total FFRs

View All Search Grant Ap

 $(0)$  | Approved  $(54)$ 

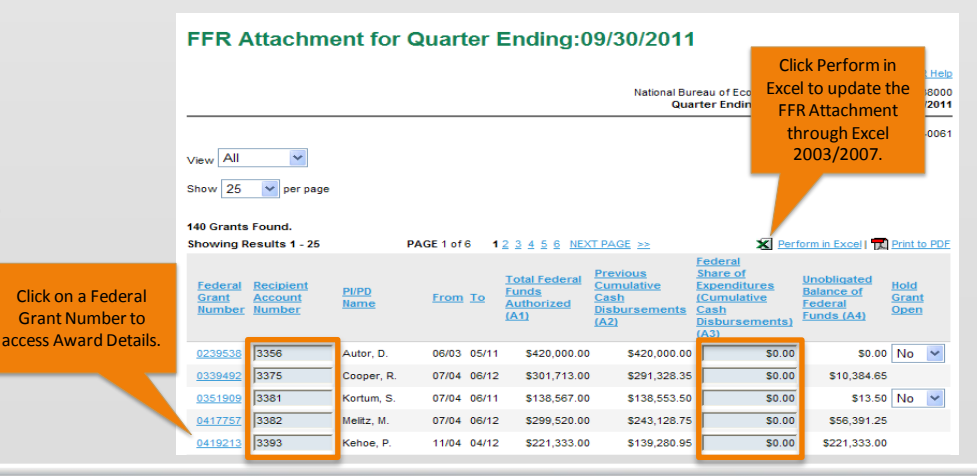

**How to Prepare and Submit a Multiple Award Federal Financial Report**

 $OMB$  APP

#### **Step 4: Review the FFR**

1) Reconcile *Cash on Hand* (Line 10c) to your books.

**Research.gov** 

- 2) If needed, enter adjustments to closed awards via the *Enter Adjustments* link.
- 3) Click the *Enter Program Income* link to either report program income or select the *No Program Income to Report*  checkbox at the bottom of the *Program Income Worksheet*.
- 4) Fill out the *Remarks* (Line 12) section if your institution has a positive cash on hand balance.
- 5) Click *Save & Continue* to proceed to the FFR Certification Page.

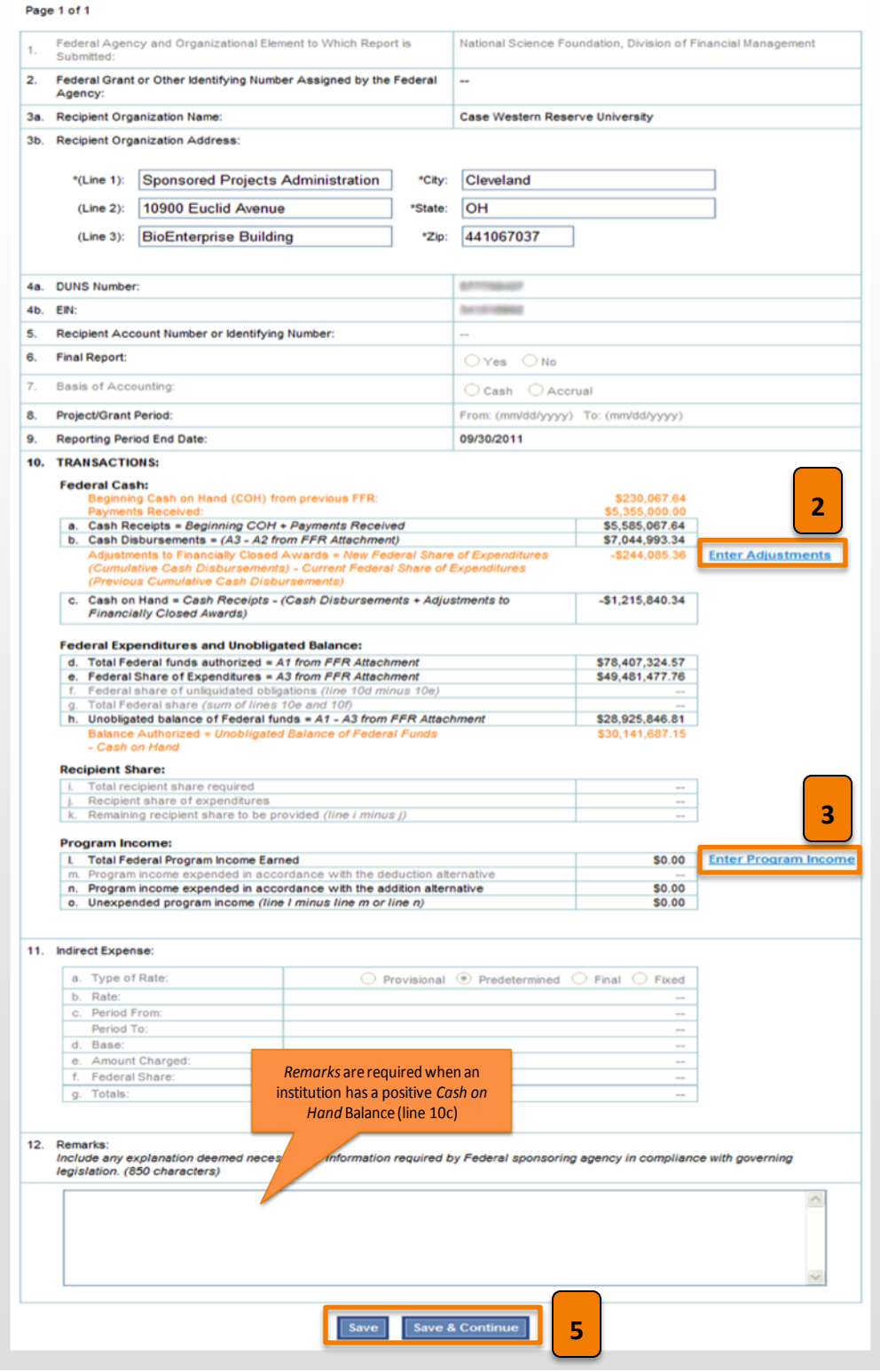

### **How to Prepare and Submit a Multiple**  esearch gov **Award Federal Financial Report**

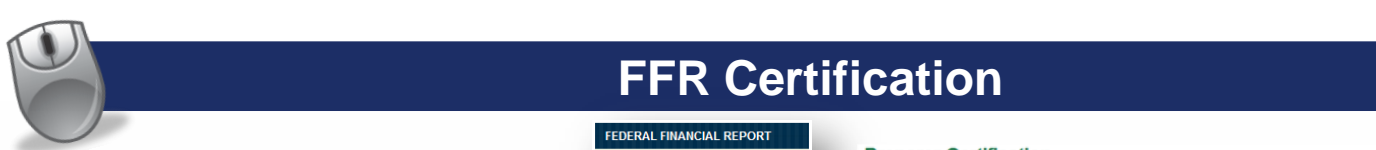

#### **Step 5: Forward the FFR for Certification**

- 1) Click *Certification* on the lefthand navigation menu to open up the *Certification* screen.
- 2) Select the button *Forward for Certification.* (outlined in orange) The FFR certifier will now need to verify your submission and submit to NSF.

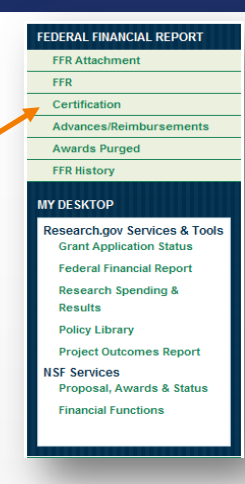

Certification

# **FFR Certification**

#### **Preparer Certification**

- .<br>● Review the Certification below and update appropriate form fields as necessary.<br>● Click "Save" at any time and come back to your work later. Click "Save and Submit to NSF" to submit the
- 

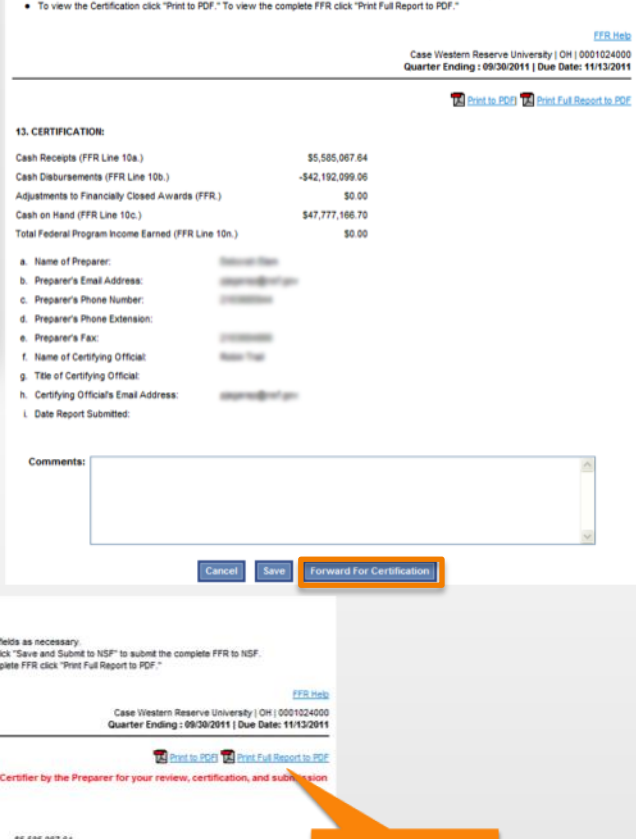

#### **Step 6: Certify Your FFR for Submission to NSF**

- 1) The FFR certifier will be notified via email once the FFR preparer submits the report. The FFR certifier will then need to review and approve the submission.
- 2) The FFR certifier must first log in to Research.gov and access the FFR.
- 3) To review the submission, a FFR certifier must click *Certification* on the left-hand navigation menu (see image above) to open up the *Certification* screen.
- 4) Certify the data by checking the box next to *I Certify*, and select the *Save and Submit to NSF*  button.

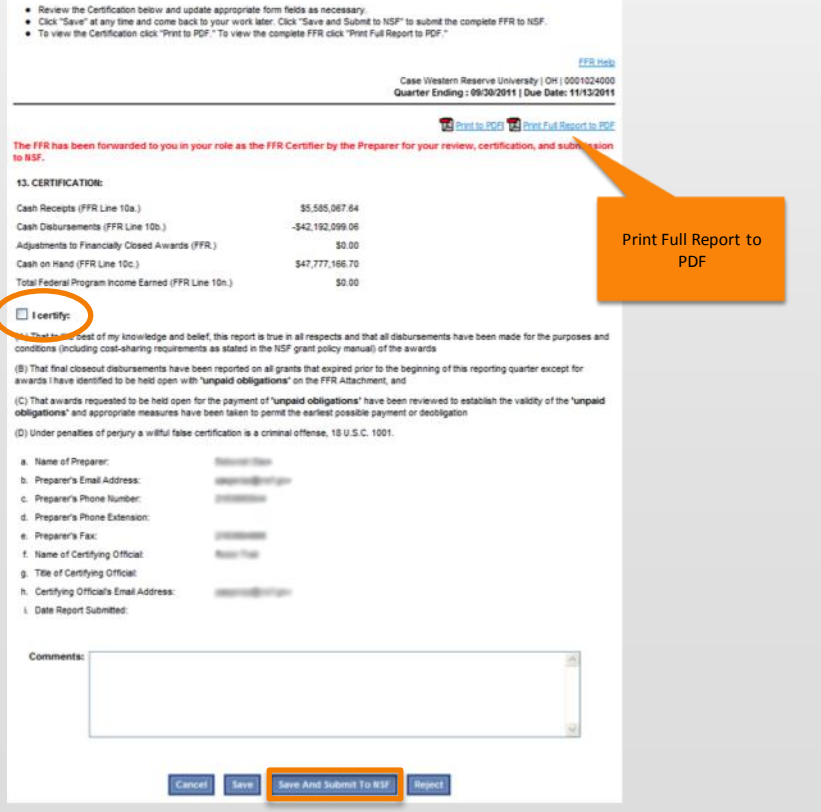